# **교수자를 위한 LMS 사용법**

#### **3. 강의자료 등록하기**

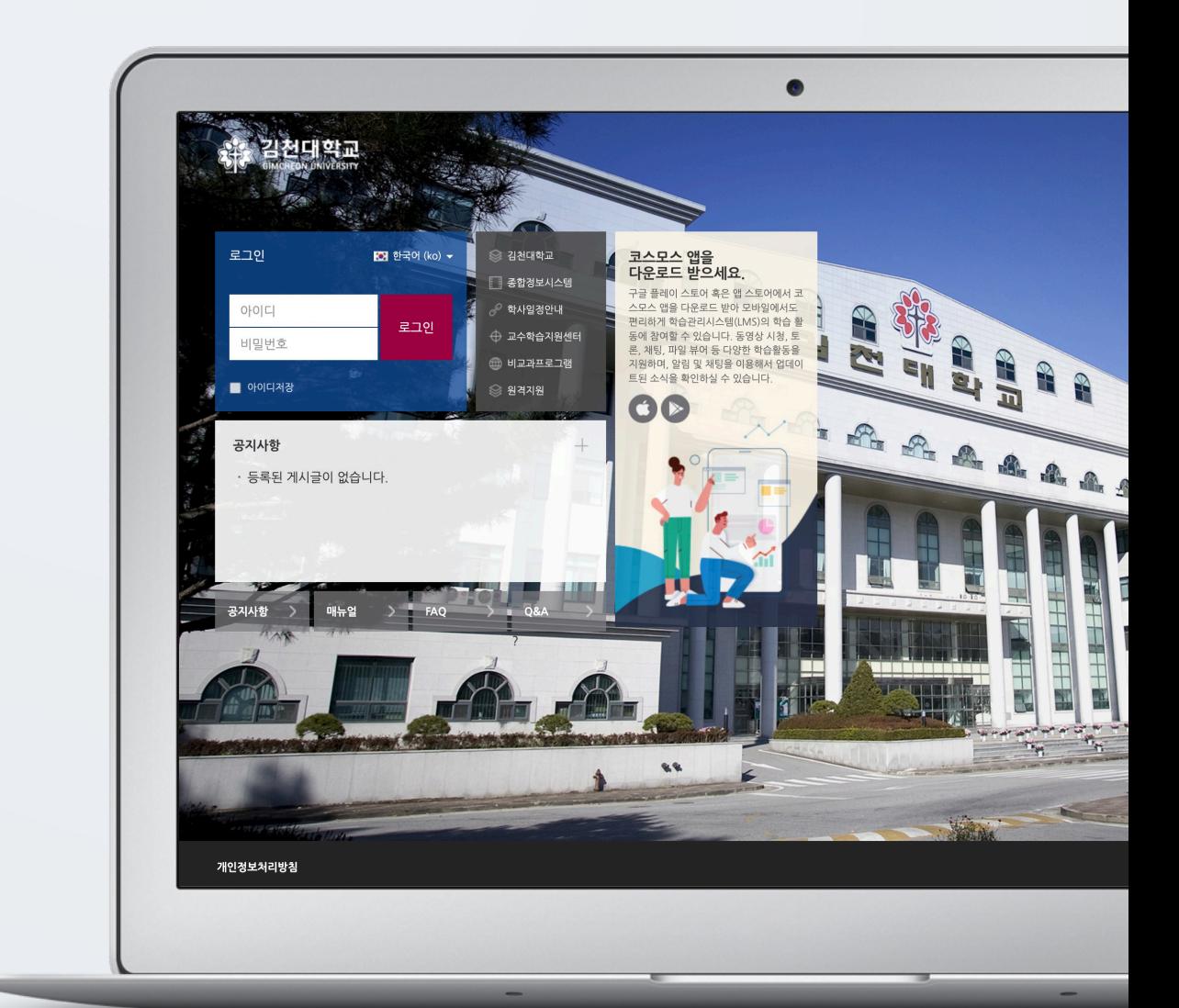

## TABLE OF CONTENTS

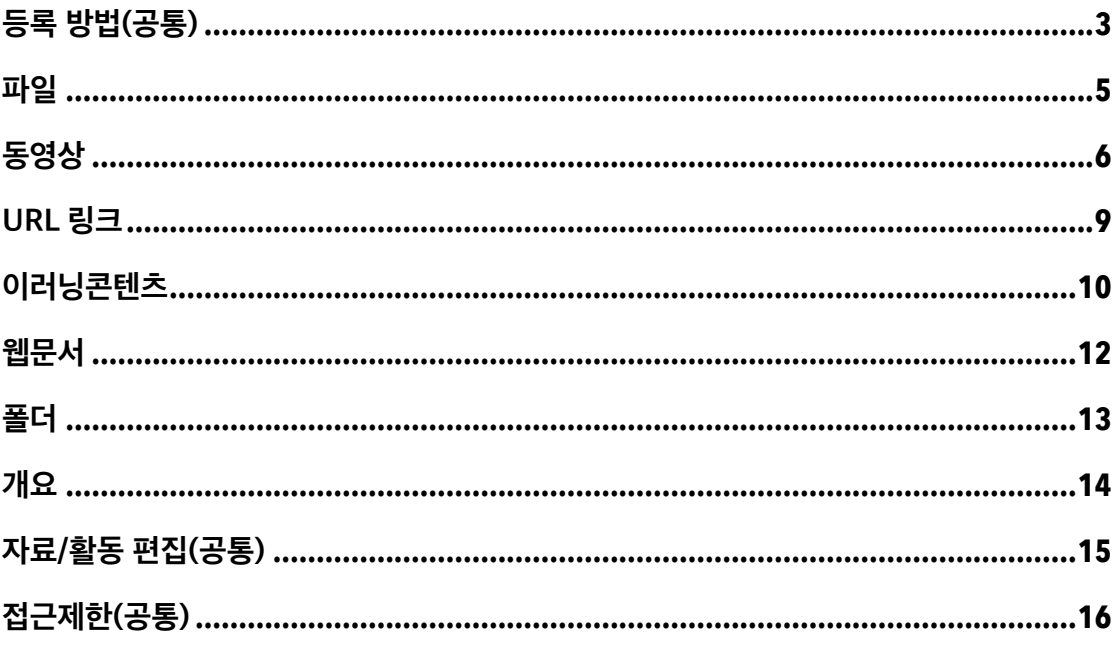

### 등록 방법(공통)

학습자에게 전달할 수업자료의 형식(포맷)의 따라 모듈을 선택하여 전달할 수 있습니다. 파일, 동영상, 외부 자원(뉴스, 블로그, Youtube 등)과 같이 다양한 학습자원을 전달합니다.

강의실에 강의자료 및 학습활동을 추가할 때 공통적으로 진행하는 과정으로, 2 가지 방법이 있습니다.

#### **1) 강의실 우측 상단 '편집' 버튼**

(1) 강의실 홈 우측 상단의 **[편집]** 버튼을 클릭하여, 편집 모드로 전환합니다.

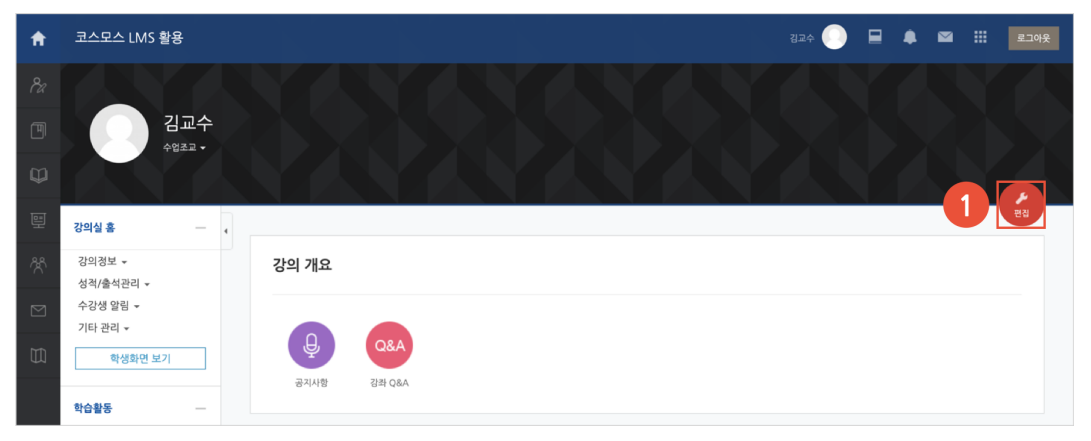

(2) 강의 개요 또는 주차 영역의 **[+ 자료 및 활동 추가]** 버튼을 클릭합니다. (3) '강의 자료 및 학습 활동 추가' 에서 등록할 자료 및 활동 모듈을 클릭합니다.

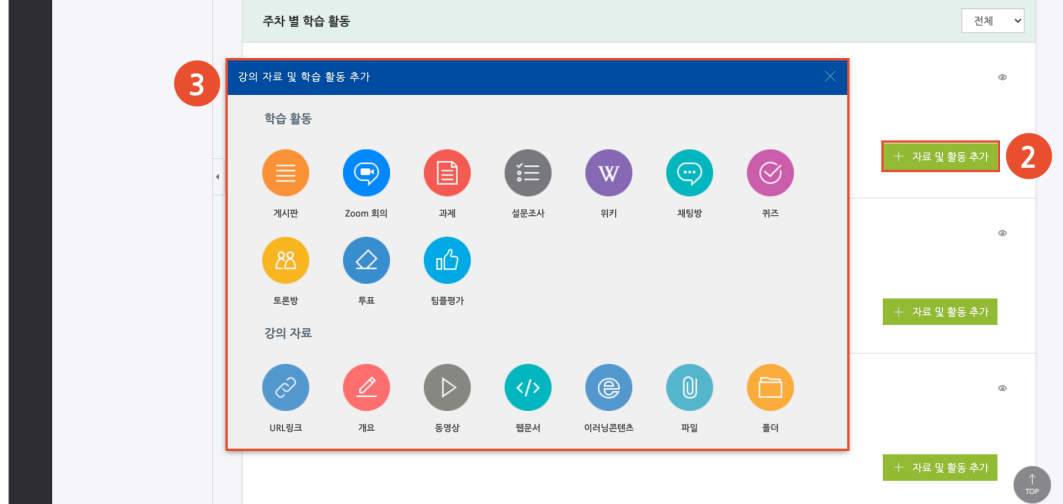

#### **2) 강의실 좌측 '학습활동'**

(1) 강의실 좌측 메뉴 '학습활동' 에서 강의자료/학습활동 우측의 **[추가]** 버튼을 클릭합니다. (2) 추가하려고 하는 주차를 클릭합니다.

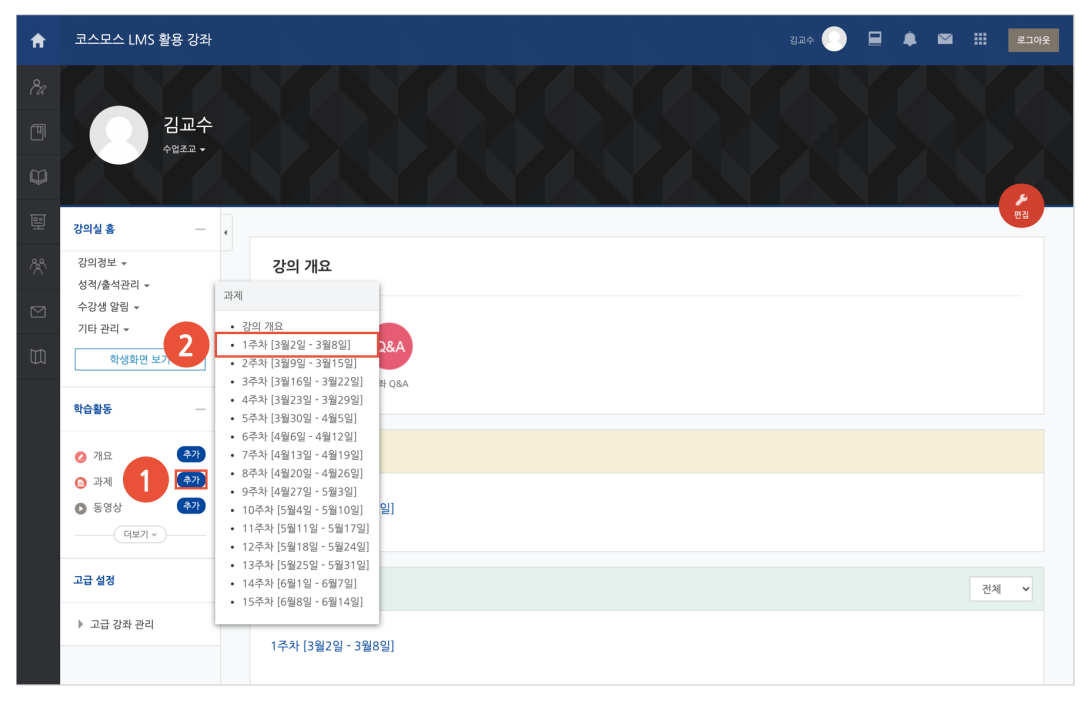

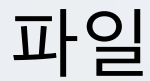

PDF, MS Word, MS Powerpoint 와 같은 문서 자료를 등록합니다.

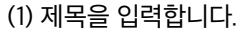

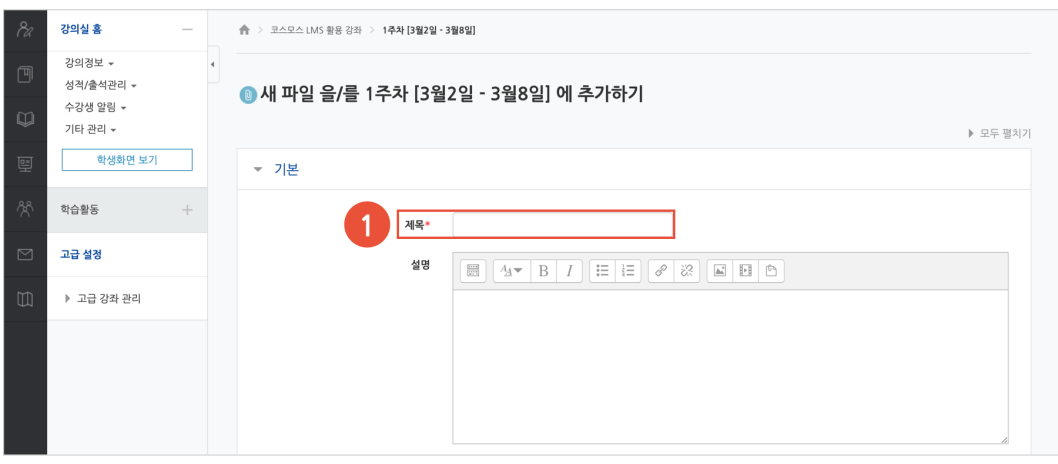

(2) 파일 선택의 '추가' 아이콘을 클릭하여 '파일 선택도구 > 파일 첨부' 에서 파일을 찾아 선택합니다. 또는 파일을 마우스로 클릭한 상태로 끌어 놓을 수도 있습니다. (드래그 앤 드롭)

(3) 표시 형식, 다운로드 허용을 설정합니다.

- 자동 다운로드: 파일을 클릭하면 자동으로 다운로드 됩니다.

- 팝업창으로: 강의실에서 문서 뷰어로 파일을 확인합니다.

- 다운로드 허용: '표시 형식 – 팝업창으로' 선택 시 활성화되며, 학생이 파일을 다운로드 할 수 있도록 설정할 수 있습니다.

(4) [저장] 버튼을 클릭합니다.

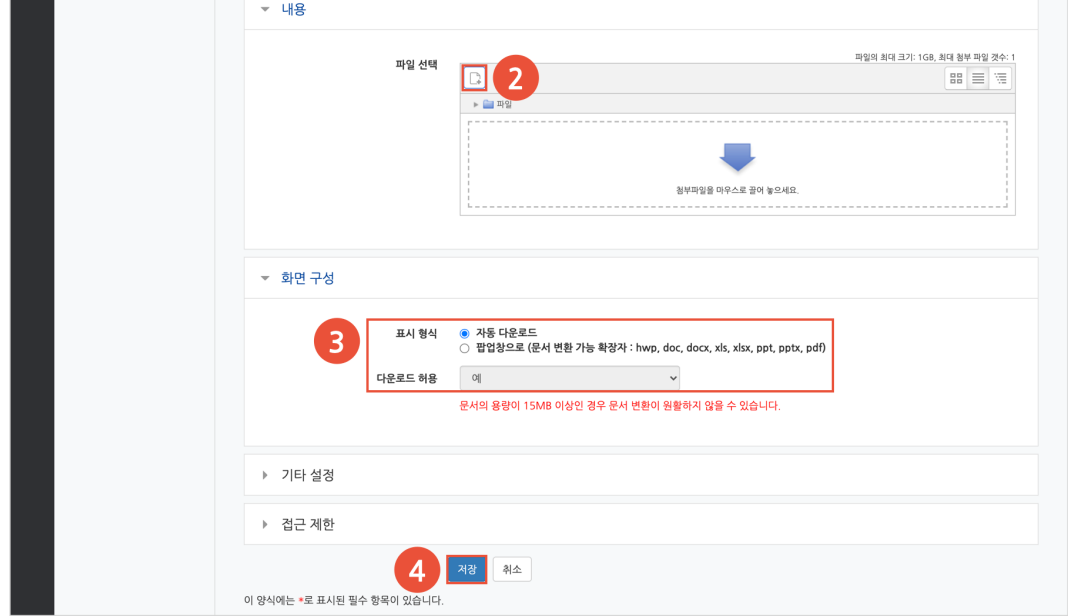

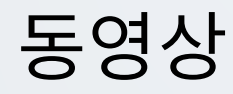

동영상 포맷의 강의자료를 전달합니다. 학생은 PC, 모바일에서 영상을 바로 재생(스트리밍)할 수 있고, 교수자는 학습자의 학습기록(시간)을 확인할 수 있습니다.

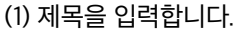

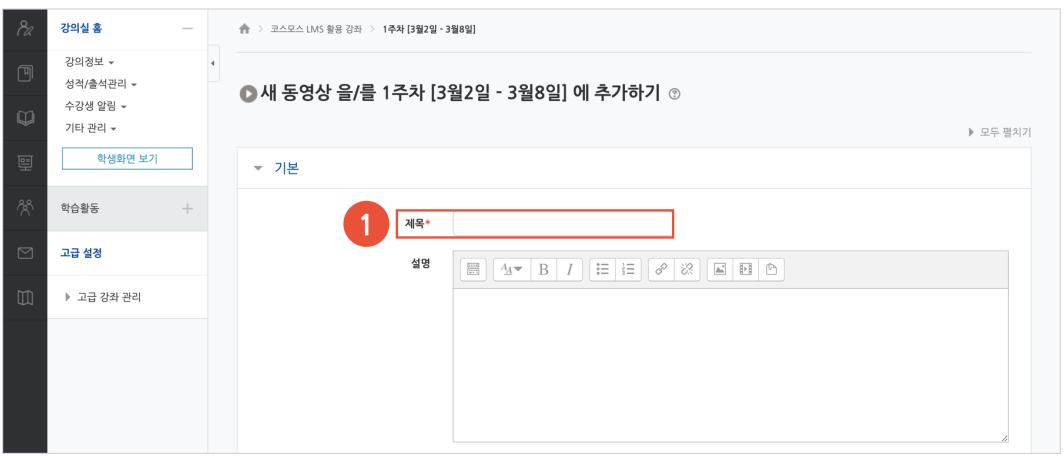

(2) [동영상 업로드] 버튼을 클릭합니다.

(3) 동영상 선택의 [파일 추가] 버튼을 클릭한 후, 동영상 파일을 찾아 추가합니다.

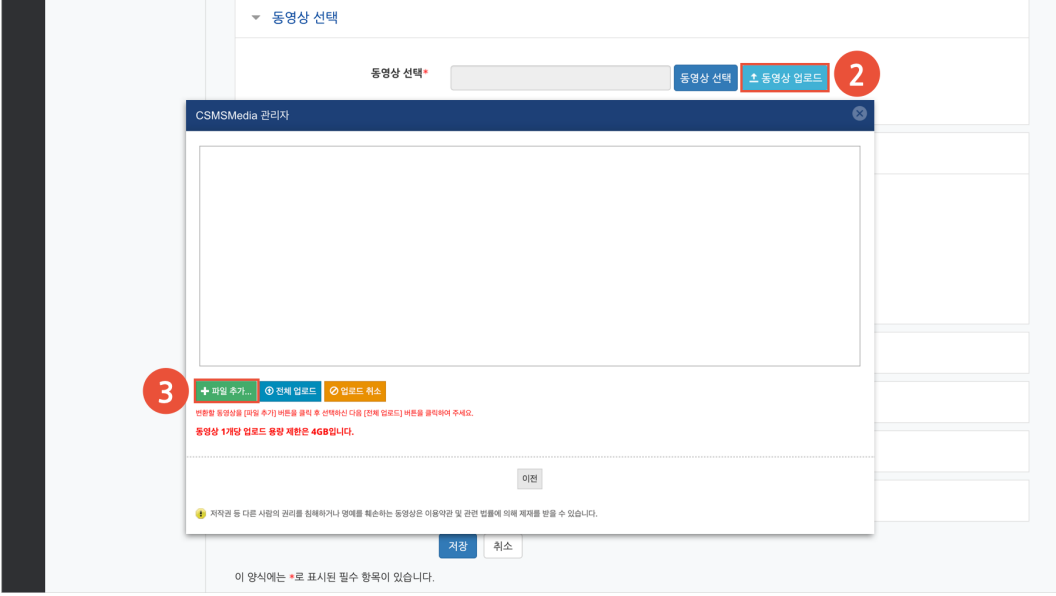

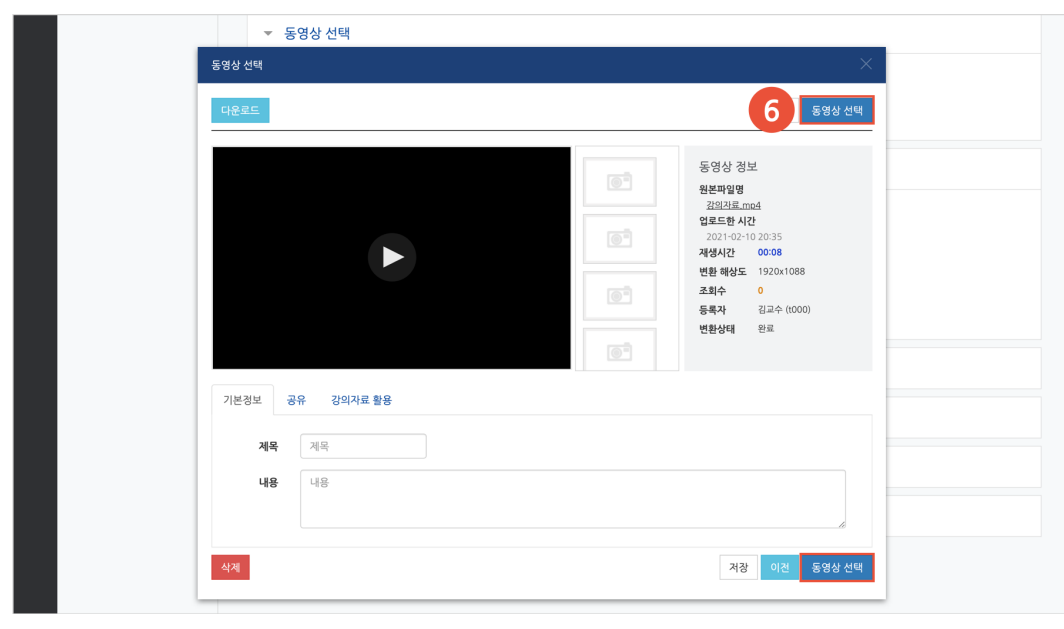

(6) 우측 상단 또는 하단의 [동영상 선택] 버튼을 클릭합니다.

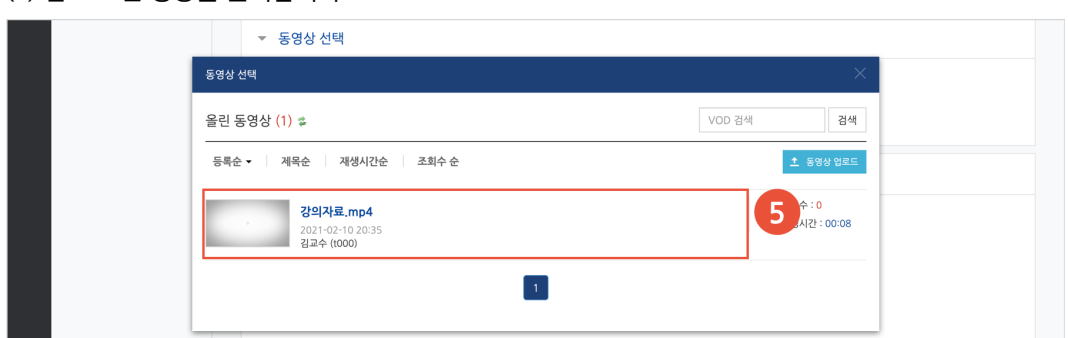

(5) 업로드 된 영상을 클릭합니다.

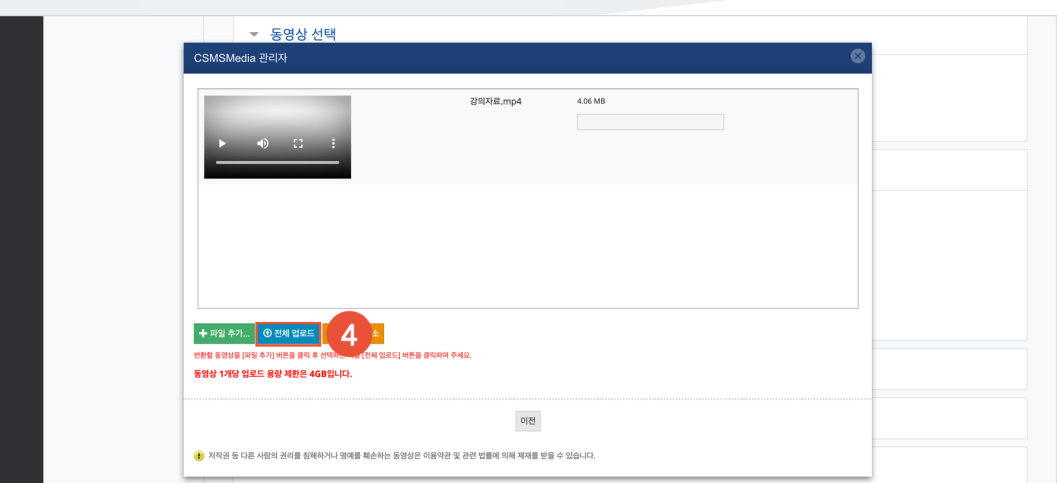

(4) [업로드 시작] 버튼을 클릭하여 동영상을 업로드합니다.

(7) 진도 체크를 설정합니다. (이미지는 온라인출석부를 사용하는 강좌의 동영상 등록 화면입니다.) - 온라인출석부를 사용할 경우, 동영상의 출석 기간 및 범위는 '온라인출석부' 메뉴에서 주차 별로 설정합니다.

- 온라인출석부를 사용하지 않고 학습진도현황 메뉴를 사용할 경우, 동영상의 진도체크 기간 및 범위는 동영상 등록 페이지에서 설정합니다.

(8) [저장] 버튼을 클릭합니다.

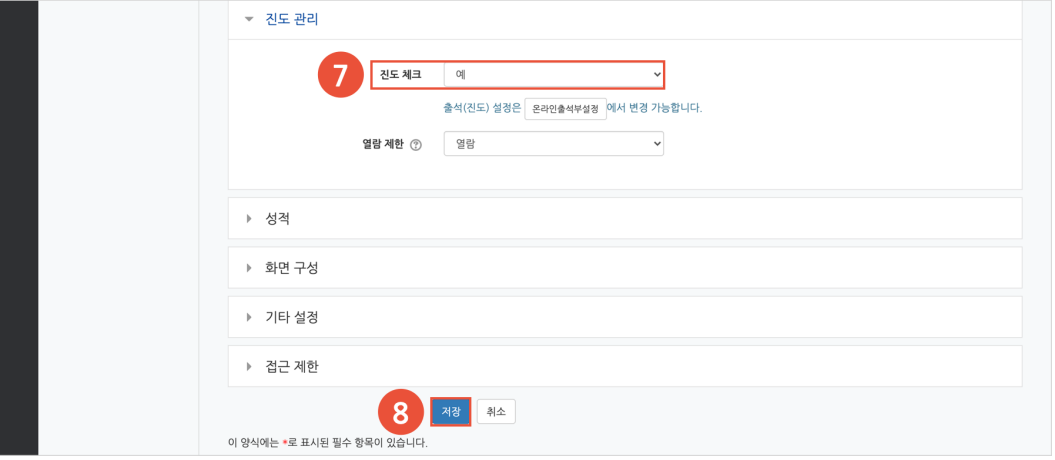

#### URL 링크

(2) [저장] 버튼을 클릭합니다.

 $\overline{\phantom{a}}$ 

강의실 홈

강의정보 \* 성적/출석관리 \*

수강생 알림 + 기타 관리 +

 $\Box$ 

학습활동

고급 설정

▶ 고급 강좌 관리

강의실 안에서 링크를 클릭하여 기사, 논문 등 외부 사이트로 이동할 수 있습니다.

(1) 제목을 입력하고, 'URL 입력' 에 외부 사이트 주소창의 URL 을 복사하여 붙여넣습니다.

◎ 새 URL링크 을/를 1주차 [3월2일 - 3월8일] 에 추가하기 2

외부 링크 가져오기

 $\boxed{\blacksquare \hspace{0.25mm} \blacktriangleleft\; \blacktriangleleft\; \blacktriangleleft\; B \hspace{0.25mm} \mid\; I \mid \blacksquare \hspace{0.25mm} \mathrel{\mathop:} \blacksquare \hspace{0.25mm} \mathrel{\mathop:} \blacksquare \hspace{0.25mm} \mid\hspace{0.25mm} \square \hspace{0.25mm} \mid\hspace{0.25mm} \boxtimes \hspace{0.25mm} \mid\hspace{0.25mm} \boxplus \hspace{0.25mm} \mid\hspace{0.25mm} \boxplus \hspace{0.25mm} \mid\hspace{0.25mm$ 

계목\*

설명

2 제3 취소

URL 입력\*

메인 화면에 설명 보이기 ⑦ □

▶ 모두 펼치기

 $\overline{1}$ 

-<br>*기*본

▶ 기타 설정 ▶ 접근 제한

이 양식에는 \*로 표시된 필수 항목이 있습니다.

### 이러닝콘텐츠

콘텐츠 패키지(HTML5), 임베드를 지원하는 외부 자료(예: Youtube)를 학습자료로 전달합니다. 교수자는 학습자의 학습기록(시간)을 확인할 수 있습니다.

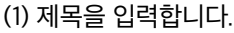

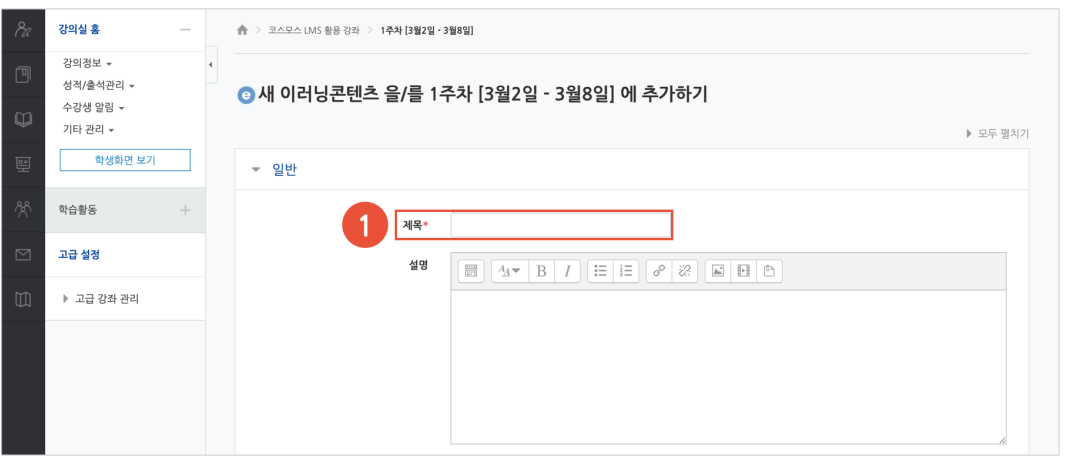

(2) 콘텐츠의 [콘텐츠 선택] 버튼을 클릭합니다.

(3) [신규 등록] 버튼을 클릭합니다.

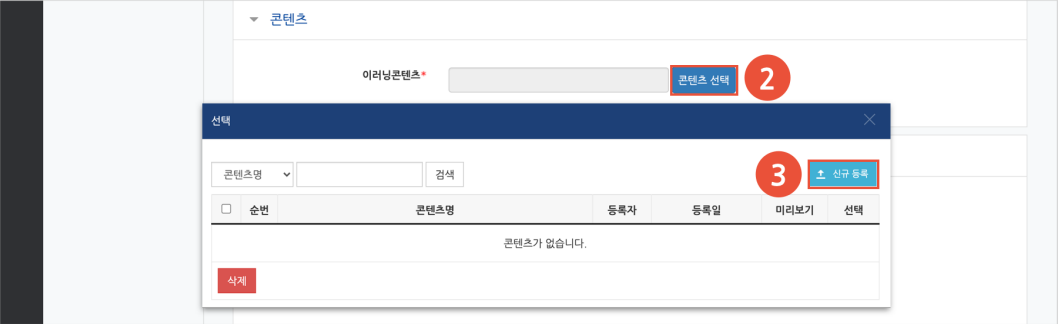

(4) 콘텐츠명을 입력합니다.

(5) 콘텐츠 패키지(HTML5) zip 파일 또는 html 파일을 선택합니다.

- zip 파일을 선택한 경우, '시작 파일명 또는 URL 경로' 에 콘텐츠의 시작 파일명을 입력합니다. (EX. index.html)

(6) 콘텐츠의 학습 시간을 입력합니다.

(7) [저장] 버튼을 클릭합니다.

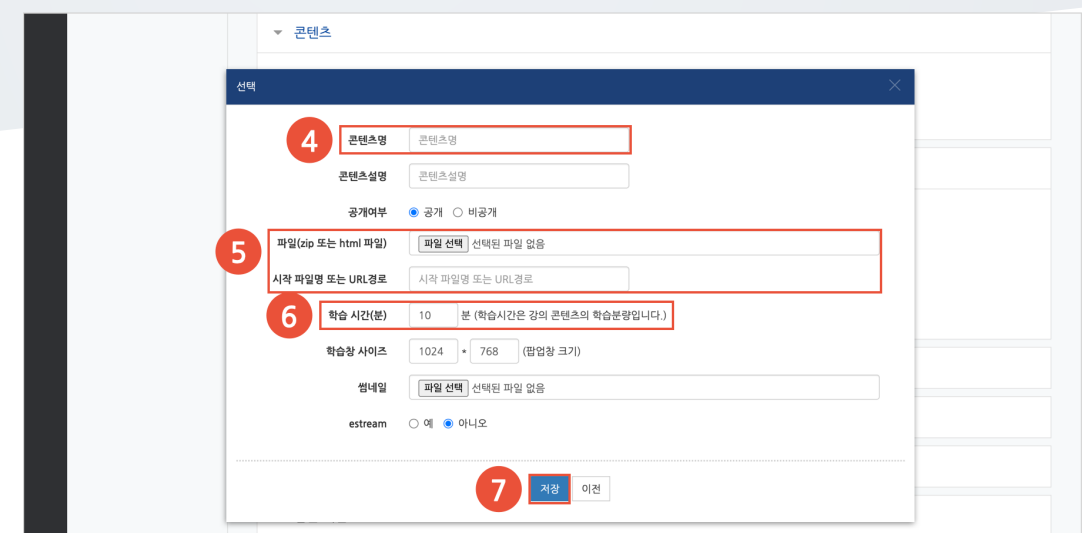

(8) [선택] 버튼을 클릭하여 콘텐츠를 선택합니다.

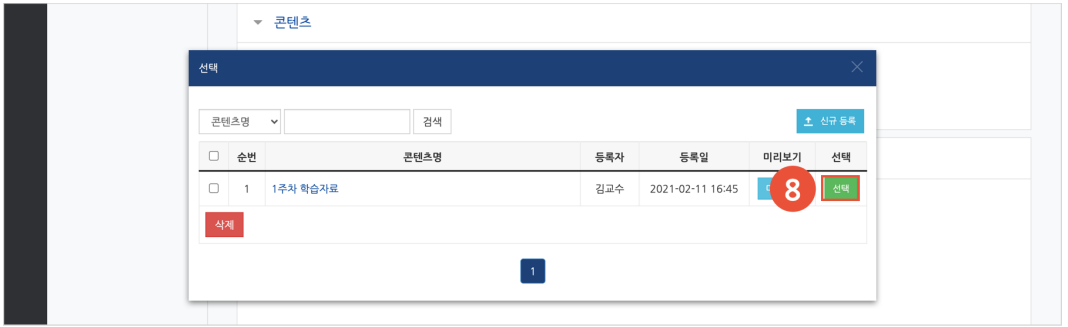

(9) 진도 체크를 설정합니다. (이미지는 온라인출석부를 사용하는 강좌의 이러닝콘텐츠 등록 화면입니다.) - 온라인출석부를 사용할 경우, 이러닝콘텐츠의 출석 기간 및 범위는 '온라인출석부' 메뉴에서 주차 별로 설정합니다.

- 온라인출석부를 사용하지 않고 학습진도현황 메뉴를 사용할 경우, 이러닝콘텐츠의 진도체크 기간 및 범위는 이러닝콘텐츠 등록 페이지에서 설정합니다.

(10) [저장] 버튼을 클릭합니다.

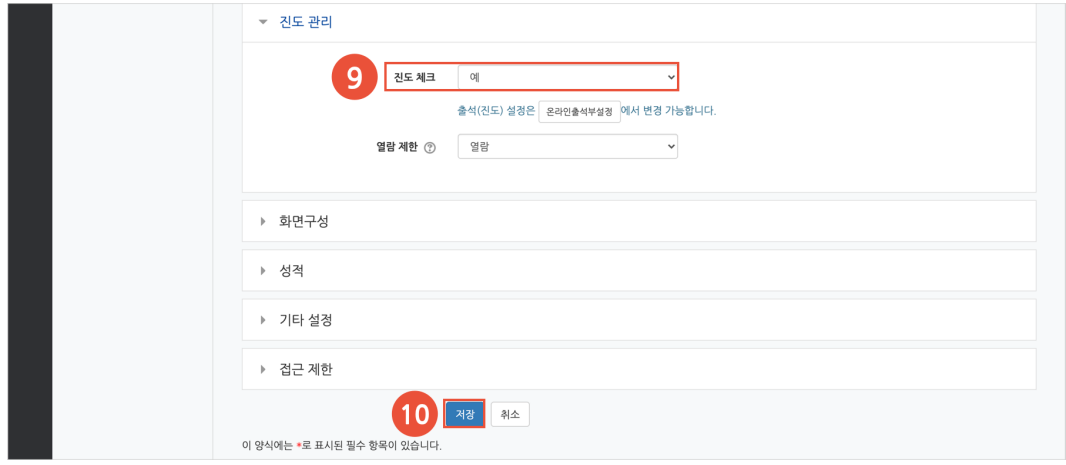

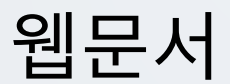

(1) 제목을 입력합니다.

(2) 웹문서 내용을 입력합니다. (3) [저장] 버튼을 클릭합니다.

강의자료를 파일 형태가 아닌 웹페이지 형태로 등록합니다.

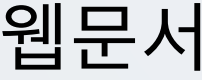

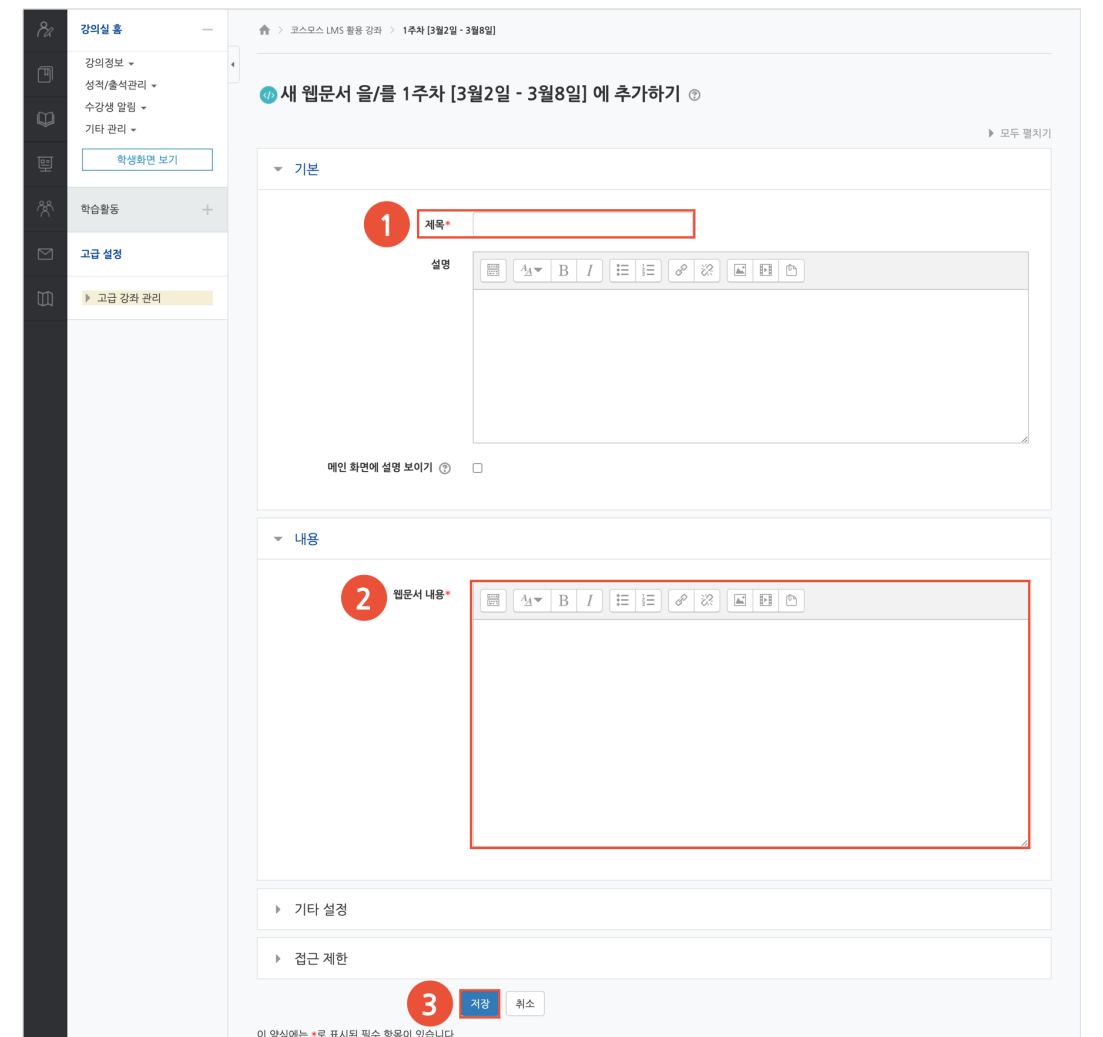

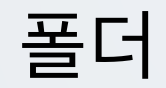

여러 개의 파일을 등록하고, 다수의 파일을 구조에 맞게 등록할 수 있습니다.

(1) 제목을 입력합니다.

(2) 파일의 '추가' 아이콘을 클릭하여 '파일 선택도구 > 파일 첨부' 에서 파일을 찾아 선택합니다. 또는 여러 개의 파일을 마우스로 클릭한 상태로 끌어 놓을 수도 있습니다. (드래그 앤 드롭)

- 폴더를 생성하여 파일을 추가할 수도 있습니다.

(3) [저장] 버튼을 클릭합니다.

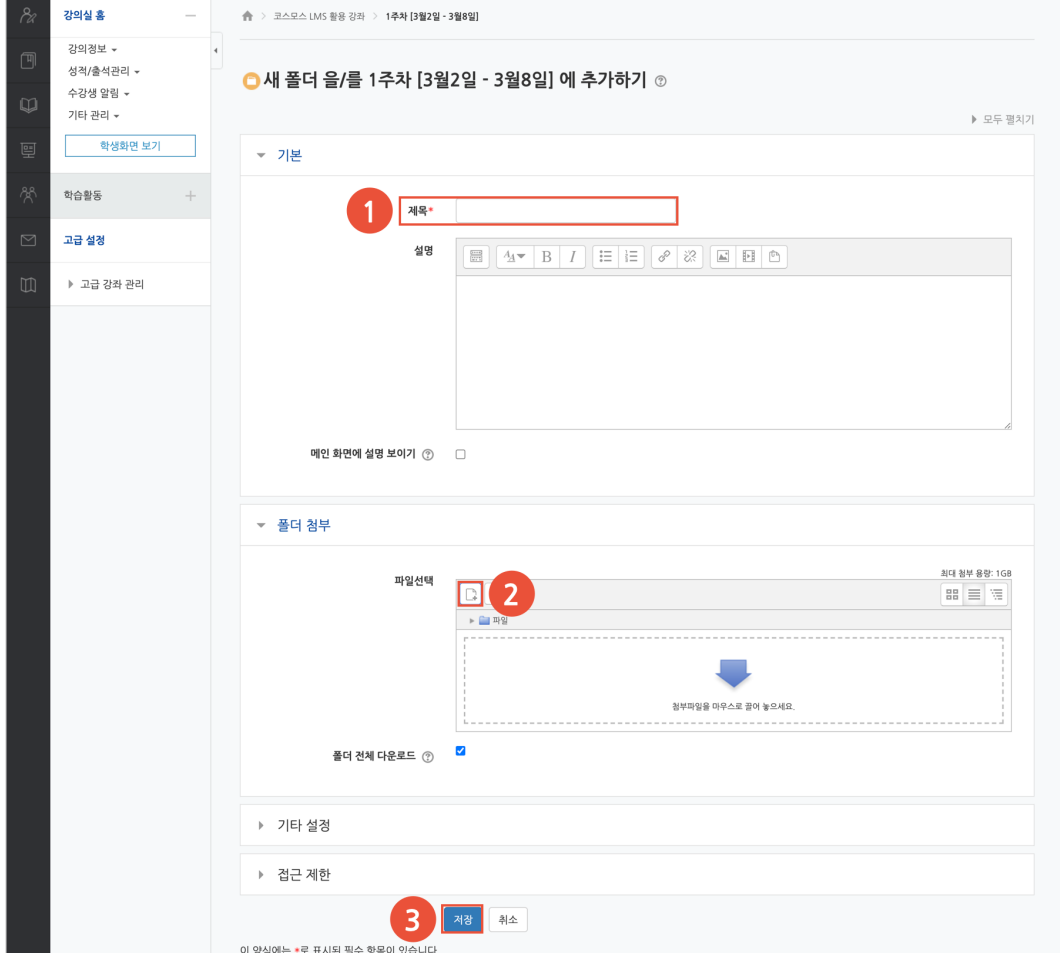

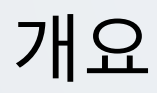

강의실 주차 영역에 텍스트 또는 멀티미디어를 삽입합니다.

(1) 개요 내용을 입력합니다.

(2) [저장] 버튼을 클릭합니다.

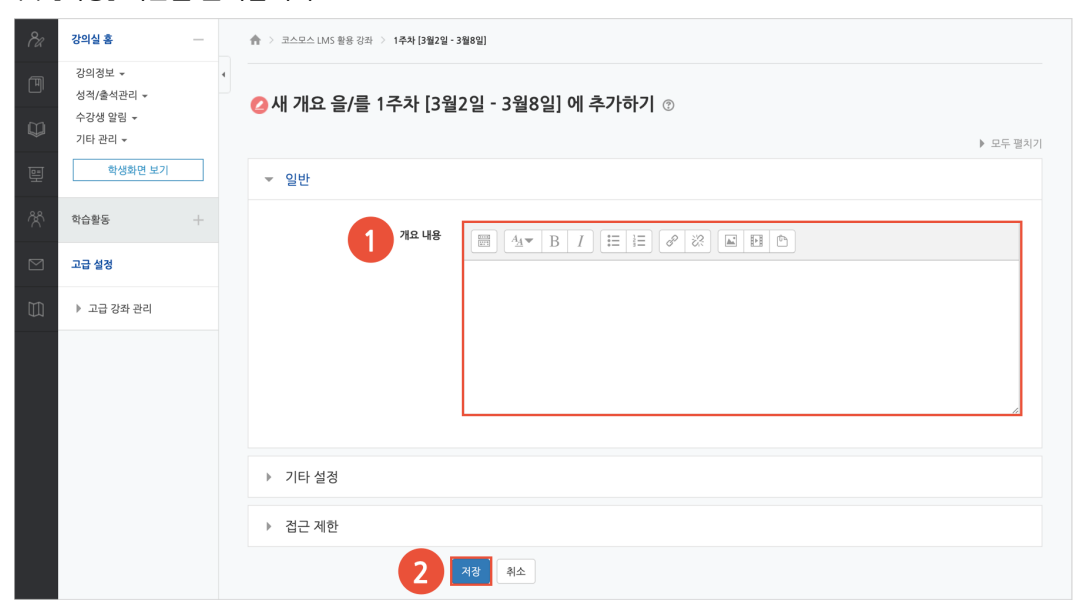

#### 자료/활동 편집(공통)

강의실을 편집 모드로 전환한 후, 자료/활동 우측의 톱니바퀴(편집)를 클릭합니다.

- 설정: 등록한 자료 또는 활동의 설정을 변경합니다.

- 삭제: 자료 또는 활동을 삭제합니다.
- 들여쓰기: 문서의 들여쓰기와 같이 해당 자료 또는 활동이 오른쪽으로 들여쓰기 처리가 됩니다.
- 숨기기: 학습자에게 보이지 않게 됩니다.

- 복제: 동일한 자료 또는 활동이 하나 더 강의실에 표시됩니다.

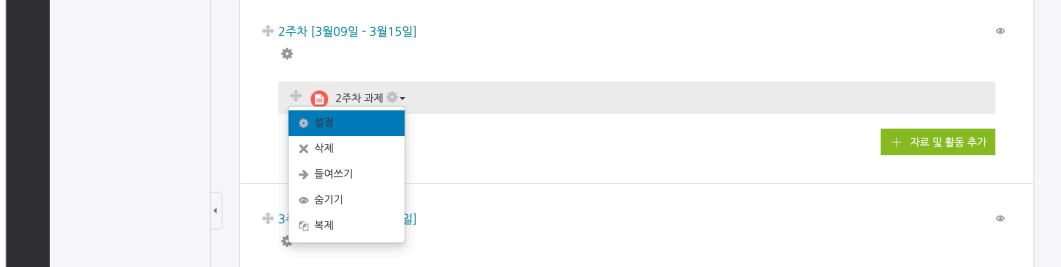

### 접근제한(공통)

자료/활동 등록 페이지 하단의 '접근 제한' 에서 [제한 추가...] 버튼을 클릭합니다. 특정 조건에 부합하는 학습자에게 자료/활동 열람 권한을 부여할 수 있습니다.

#### - 활동 완료: 다른 학습활동을 완료하여야 접근할 수 있습니다.

(참고) 강좌 고급 설정에서 '이수과정 추적 - 예' 로 설정하고, 다른 자료/활동의 '활동이수' 를 설정해야 합니다. 설정 방법은 '성적/출석 관리(모니터링) > 학습이수현황' 매뉴얼에서 확인할 수 있습니다.

- 날짜: 학습활동에 접근할 수 있는 시작/종료 일시를 설정합니다.
- 성적: 다른 학습활동의 점수(일정 비율) 이상/이하를 획득하여야 접근할 수 있습니다.

- 팀/팀 분류: 특정 팀 및 팀 분류에 속한 학습자만 접근할 수 있습니다.

- 사용자 개인정보: 이름, 학번 등의 기준에 해당하는 학습자만 접근할 수 있습니다.

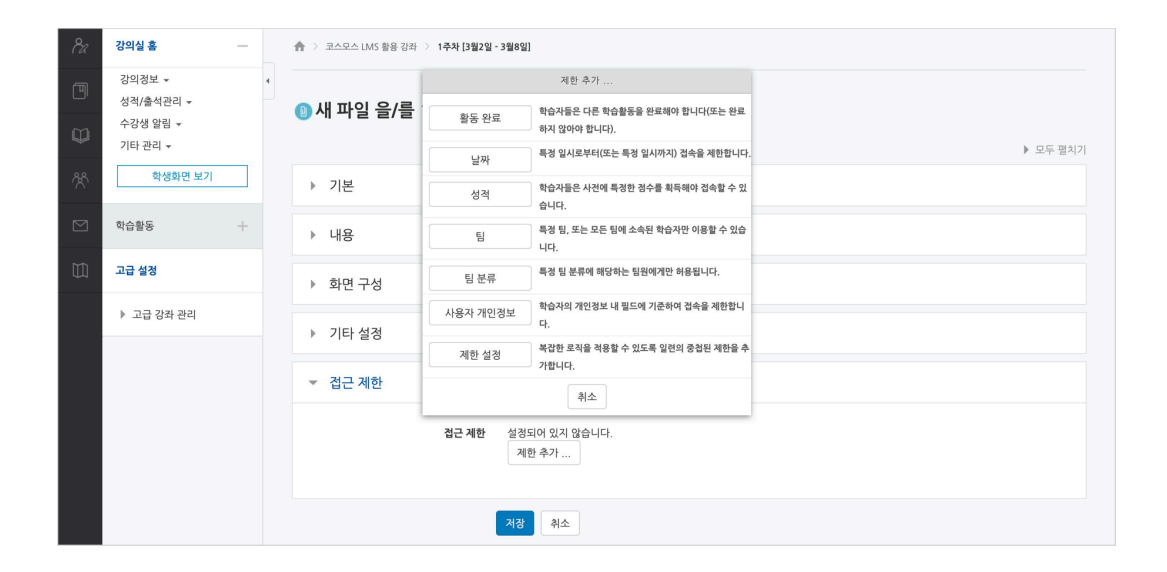